**Beneficios para comercios**

# **Manual de pago con clave dinámica**

Contacto: 2 2487 0200, opción 1 ventas.ms.cl@pluxee.cl **www.pluxee.cl**

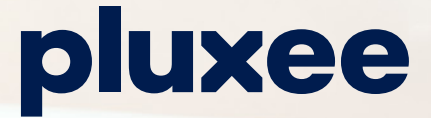

pluxee

# **Manual de pago con clave dinámica**

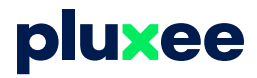

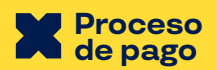

**Pasa los productos por el lector** del **A D** sistema de caja, e informa el monto total de la compra.

En caso de que la compra tenga productos que no son permitidos con este medio de pago, debes informarle al cliente que no podrán ser incluidos en la compra.

- Consulta la forma de pago al cliente, las **B** opciones son: **Tarjeta Pluxee o JUNAEB.**
- Existe una forma: **Ingresando el RUT** del **C** cliente en la caja.

\*No es necesario presentar la tarjeta para realizar la compra.

- **Solicita** la **"Clave dinámica"** que el cliente debe generar en su sodexo App.
- Ingreasa la clave dinámica **E** Procesa el pago y entrega la boleta al consumidor.
- **F** Si desea una **Nota de Crédito parcial,** elige el medio de pago "Credit voucher".
- **G** Genera la Nota de Crédito y entrega el "Credit voucher" al cliente para que lo utilice en la tienda.

## **Proceso de solicitud de clave por el consumidor**

- **Descarga Pluxee App** y accede con tu **A** usuario y contraseña de Tarjeta Pluxee.
- **Ingresa** al menú de **PAGO** (Opción **B** ubicada en la barra de color rojo en la parte inferior de la pantalla.
- Selecciona la opción **PAGO CLAVE C DINÁMICA,** y presiona **Obtener Código**, aparecerá un código de 4 dígitos.

El código tendrá una validez de **90 minutos.** En la parte inferior se visualiza el tiempo de vigencia.

### **Alternativas para Generar Clave Dinámica**

A través de **www.pluxee.cl/junaeb** o **A B www.pluxee.cl/personas** según corresponda.

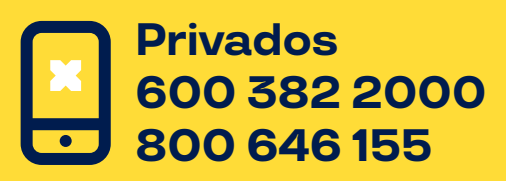

También puedes generar tu clave dinámica llamando al servicio telefónico (IVR) y seguir las instrucciones.

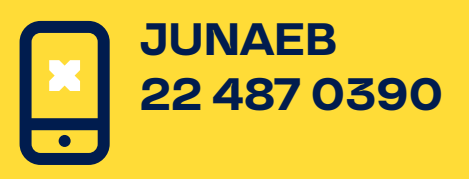

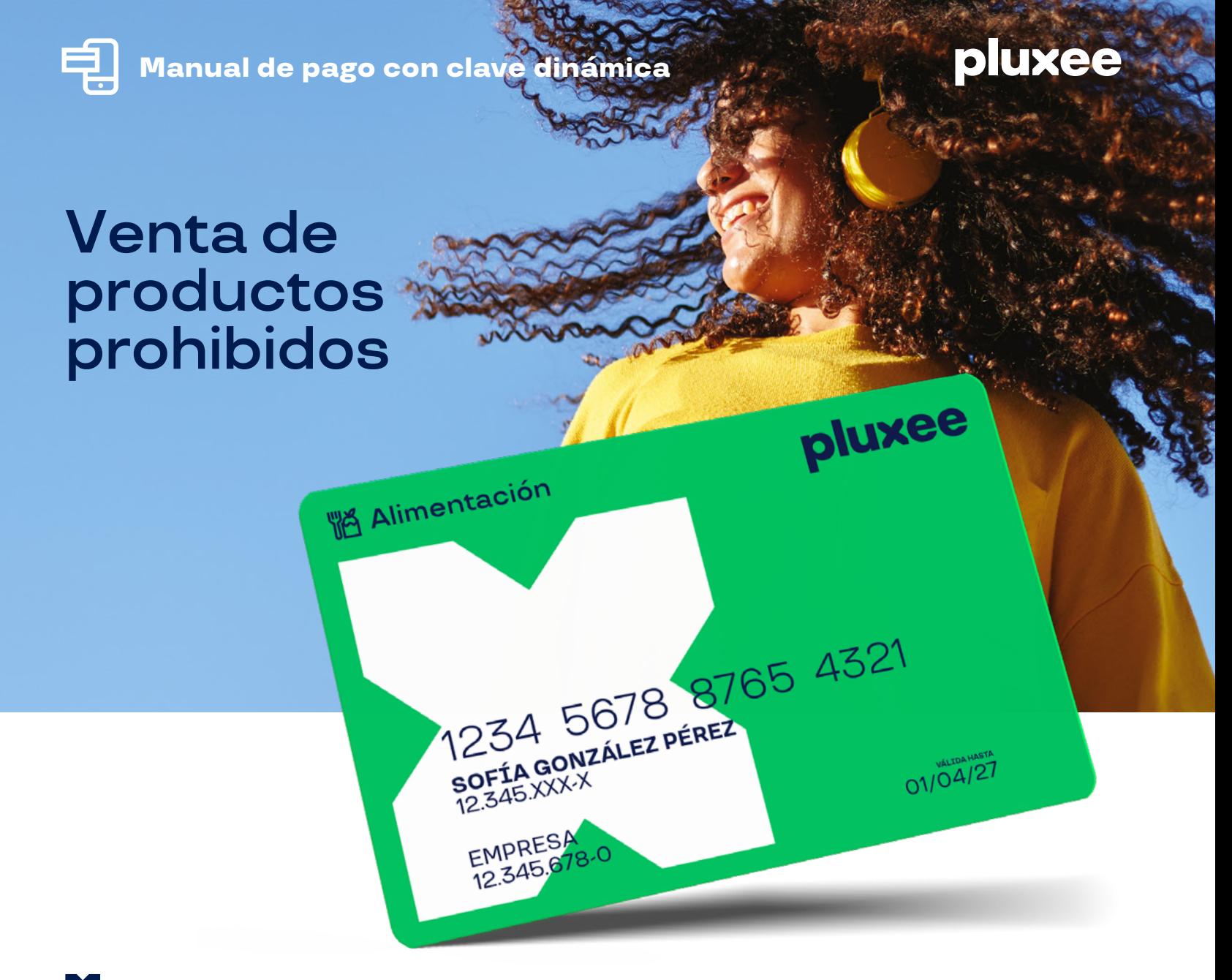

# **Consideraciones**

Monto mínimo de transacción es el definido por su empleador.

Monto máximo de transacción es el disponible en su tarjeta o el que haya definido su empleador.

**Ningún producto que no sea de uso alimenticio humano por ejemplo:**

- **Alcohol**
- **Cigarros**
- **Artículos de aseo**
- **Fármacos**
- **Vestuario**

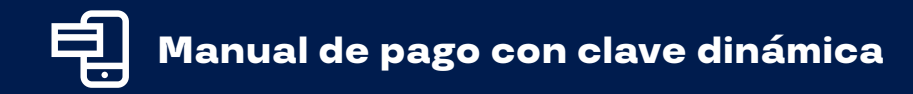

# pluxee

#### **Proceso de pago**

**Pasa los productos por el lector** del **A D** sistema de caja, e informa el monto total de la compra.

En caso de que la compra tenga productos que no son permitidos con este medio de pago, debes informarle al cliente que no podrán ser incluidos en la compra.

Consulta la forma de pago al cliente, las **B** opciones son: **Tarjeta Pluxee o JUNAEB**

Existe una forma: **Ingresando el RUT** del **C** cliente en la caja.

\*No es necesario presentar la tarjeta para realizar la compra.

- **Solicita** la **"Clave dinámica"** que el cliente debe generar en su sodexo App
- Ingreasa la clave dinámica **E** Procesa el pago y entrega la boleta al consumidor
- Si desea una **Nota de Crédito parcial,** elige **F** el medio de pago "Credit voucher"
- **G** Genera la Nota de Crédito y entrega el "Credit voucher" al cliente para que lo utilice en la tienda.

## **Proceso de solicitud** de clave por el consumidor

- **Descarga Pluxee App** y accede con tu usuario y contraseña de Tarjeta Pluxee. **A**
- **Ingresa** al menú de **PAGO** (Opción **B** ubicada en la barra de color rojo en la parte inferior de la pantalla
- Selecciona la opción **PAGO CLAVE C DINÁMICA,** y presiona **Obtener Código**, aparecerá un código de 4 dígitos.

El código tendrá una validez de **90 minutos.** En la parte inferior se visualiza el tiempo de vigencia.

**Alternativas para**  Generar Clave Dinámica

A través de **app.sodexo.cl/becajunaeb/ A B**o **app.sodexo.cl/personas/** según corresponda.

**Privados 600 382 2000 800 646 155**

También puedes generar tu clave dinámica llamando al servicio telefónico (IVR) y seguir las instrucciones.

**JUNAEB 22 487 0390**